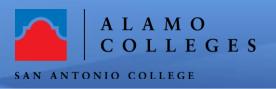

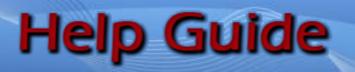

## How to record, find and review recordings in Zoom.

Cloud recording is automatically enabled for all paid subscribers. When you record a meeting and choose **Record to the Cloud**, the video, audio, and chat text are recorded in the Zoom cloud. The recording files can be downloaded to a computer or streamed from a browser.

| "Meeting Settings".                    |
|----------------------------------------|
| https://alamo.zoom.us/ and navigate to |
| 1. Sign into Zoom web portal           |

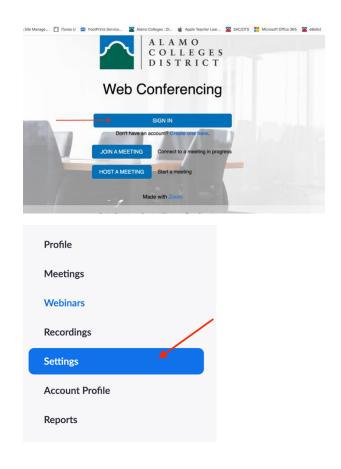

2. Navigate to the ""**Recording**" tab" option and verify that the "**Cloud Recording**" setting is enabled., If the setting is disabled, click the toggle to enable it.

### **Cloud recording**

Allow hosts to record and save the meeting / webinar in the cloud

# **Finding and Viewing Recording**

You can record your Zoom meeting or webinar locally to your computer or to the Zoom cloud if you are a licensed user. Files stored on the cloud can be accessed on your desktop or from the web. Locally recorded meetings and webinars can only be accessed on the computer that recorded the meeting.

### 3. Sign into Zoom web portal

https://alamo.zoom.us/ and navigate to the "Recordings" tab.

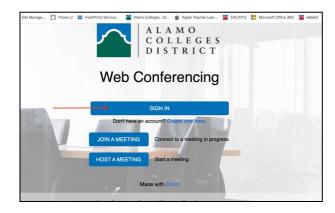

| Profile         |  |
|-----------------|--|
| Meetings        |  |
| Webinars        |  |
| Recordings      |  |
| Settings        |  |
| Account Profile |  |
| Reports         |  |
|                 |  |

| 4.   | You will see a list of cloud recordings that you started. |
|------|-----------------------------------------------------------|
| 5. / | Adjust the data range and status, then research by        |
| hos  | st, meeting ID, topic or keyword.                         |

| Clou | ud Recordings Local Recordings              |             |                            |                  |        |  |  |  |  |
|------|---------------------------------------------|-------------|----------------------------|------------------|--------|--|--|--|--|
| Fron | From mm/dd/yyyy To 04/15/2020 All Status \$ |             |                            |                  |        |  |  |  |  |
| Se   | arch by ID •                                | Sear        | ch Export                  |                  |        |  |  |  |  |
| De   | lete Selected Delete All                    |             |                            |                  |        |  |  |  |  |
|      | Торіс                                       | ID          | Start Time                 | File Size        |        |  |  |  |  |
|      | Paperless Techniques Training               | 334-034-985 | Apr 15, 2020 09:55<br>AM   | 4 Files (219 MB) | Share  |  |  |  |  |
|      |                                             |             |                            |                  | More - |  |  |  |  |
|      | Paperless Techniques Training               | 334-034-985 | Apr 15, 2020 09:55<br>AM   | 2 Files (441 KB) | Share  |  |  |  |  |
|      |                                             |             |                            |                  | More - |  |  |  |  |
|      | Mega Lab Meeting                            | 680-402-855 | 5 Apr 13, 2020 02:42<br>PM | 2 Files (369 KB) | Share  |  |  |  |  |
|      |                                             |             |                            |                  | More - |  |  |  |  |

6. Find the recording you want to view and click the topic.

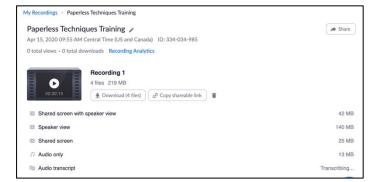

#### Congratulations! You're done!

If you need further assistance, call Instructional Innovation Canter at 210-486-0712 or email sac-iic@alano.edu